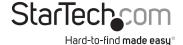

# Dual 3.5" SATA NAS Enclosure with RAID and USB 3.0

S352BMU3N

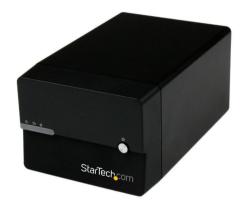

\*actual product may vary from photos

**DE:** Bedienungsanleitung - de.startech.com

FR: Guide de l'utilisateur - fr.startech.com

ES: Guía del usuario - es.startech.com

IT: Guida per l'uso - it.startech.com

NL: Gebruiksaanwijzing - nl.startech.com

PT: Guia do usuário - pt.startech.com

For the most up-to-date information, please visit: www.startech.com  $\,$ 

Manual Revision: 07/04/2014

Download from Www.Somanuals.com. All Manuals Search And Download.

# **FCC Compliance Statement**

This equipment has been tested and found to comply with the limits for a Class B digital device, pursuant to part 15 of the FCC Rules. These limits are designed to provide reasonable protection against harmful interference in a residential installation. This equipment generates, uses and can radiate radio frequency energy and, if not installed and used in accordance with the instructions, may cause harmful interference to radio communications. However, there is no guarantee that interference will not occur in a particular installation. If this equipment does cause harmful interference to radio or television reception, which can be determined by turning the equipment off and on, the user is encouraged to try to correct the interference by one or more of the following measures:

- · Reorient or relocate the receiving antenna.
- · Increase the separation between the equipment and receiver.
- Connect the equipment into an outlet on a circuit different from that to which the receiver is connected.
- Consult the dealer or an experienced radio/TV technician for help.

# Use of Trademarks, Registered Trademarks, and other Protected Names and Symbols

This manual may make reference to trademarks, registered trademarks, and other protected names and/or symbols of third-party companies not related in any way to StarTech.com. Where they occur these references are for illustrative purposes only and do not represent an endorsement of a product or service by StarTech.com, or an endorsement of the product(s) to which this manual applies by the third-party company in question. Regardless of any direct acknowledgement elsewhere in the body of this document, StarTech.com hereby acknowledges that all trademarks, registered trademarks, service marks, and other protected names and/or symbols contained in this manual and related documents are the property of their respective holders.

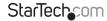

# **Table of Contents**

| Product Diagram                                              | 1  |
|--------------------------------------------------------------|----|
| Front View                                                   | 1  |
| Rear View                                                    | 1  |
| Introduction                                                 | 2  |
| Packaging Contents                                           | 2  |
| Recommended System Requirements                              | 2  |
| Getting Started                                              | 2  |
| Step 1. Installing your hard drives                          | 2  |
| Step 2. Set your RAID Configuration                          | 7  |
| Step 3. NAS Setup                                            | 8  |
| Step 4. Initialize Your Hard Drives                          | 9  |
| Step 5. Use your NAS                                         | 11 |
| Basic NAS Operation                                          | 11 |
| Advanced NAS Operation                                       | 24 |
| View Firmware Version                                        | 27 |
| View Internal IP                                             | 28 |
| View MAC Address                                             | 28 |
| View PPPoE IP Address or Connect to PPPoE Internet Service   | 29 |
| Enable or disable Service Information                        | 29 |
| View or Change IP Setting                                    | 32 |
| Manage your Hard Drive Configuration,                        | 40 |
| Manage your RAID Configuration                               | 43 |
| Update your NAS Enclosure Firmware Update                    | 46 |
| Reboot Your NAS Enclosure remotely using the Web Interface   | 48 |
| Shutdown your NAS Enclosure remotely using the Web Interface | 49 |

| ٨                 | /arranty Information                                   | .72 |
|-------------------|--------------------------------------------------------|-----|
| Technical Support |                                                        |     |
|                   | Quick Setup Guide (Optional)                           | .71 |
|                   | Manage Accounts                                        |     |
|                   | Download and host Torrent Files                        | .57 |
|                   | Enable or Disable FTP Service                          | .56 |
|                   | Enable or Disable WebDAV Service                       | .54 |
|                   | Enable or Disable SMB Service                          | .53 |
|                   | Restore Default settings to your NAS Enclosure (Reset) | .51 |

# Product Diagram

# Front View

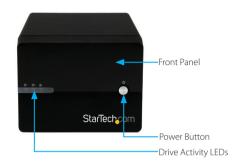

# **Rear View**

RAID switch

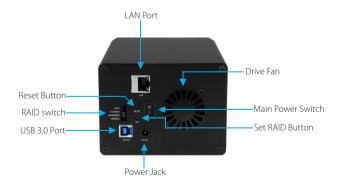

# Introduction

# **Packaging Contents**

- · NAS HDD RAID Enclosure
- Ethernet Cable
- 1M USB 3.0 A to B Cable
- Universal Power Adapter w/ regional cables (NA/UK/EU)
- · Rubber foot set
- Instruction Manual

# **Recommended System Requirements**

2X 3.5" SATA hard drives

### For NAS Operation

· Computer system or Network with available LAN port

## For DAS Operation

· Computer system with available USB Port (3.0/2.0)

# Getting Started Step 1. Installing your hard drives

**WARNING!** In order to prepare your drives for network operation, this enclosure will configure newly installed drives into an acceptable format (exFAT). Please be aware that any data currently on the drives may be lost during this process. It is recommended that you back up all data prior to installing any drives.

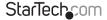

1. Using a Phillips head screw driver (not included) remove the screw from the bottom of the enclosure

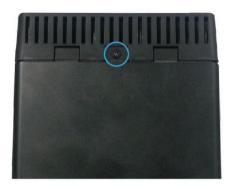

2. Slide the "front panel" upward toward the top of the enclosure.

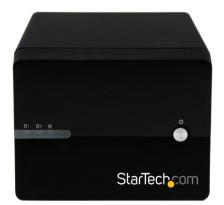

3. Lift the panel off to reveal the drive bays.

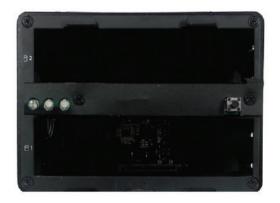

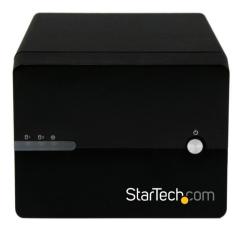

Download from Www.Somanuals.com. All Manuals Search And Download.

4. Slide each of your hard drives into the bay.

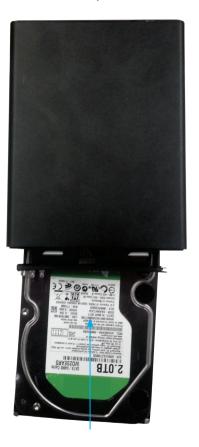

5. Place the front panel back on by placing it over the drive bay, and sliding it into place.

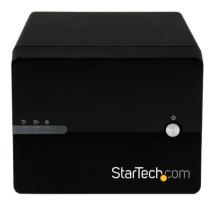

6. Replace the screw using the Phillips head screw driver.

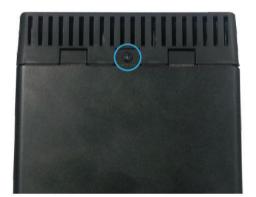

# Step 2. Set your RAID Configuration

**WARNING!** In order to prepare your drives for RAID and Network operation, this enclosure will configure newly installed drives into an acceptable format (exFAT). Please be aware that any data currently on the drives may be lost during this process. It is recommended that you back up all data prior to setting your RAID configuration.

**Note:** While RAID configuration can be done at any time, we recommending setting your RAID configuration before initially connecting to your Network.

- Ensure the unit is powerd off (main power switch at the rear of the housing is set to off).
- 2. Using the RAID switch on the back of the unit, set to your desired RAID configuration. (Available RAID Configurations)

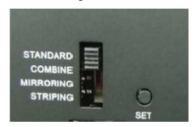

- 3. Toggle the rear power switch to the on position then press and hold the "Set RAID button" as you power on the enclosure by pressing the "Front Power Button".
- 4. Once the enclosure has turned on, release the "Set RAID button". You may hear a buzzer sound from the enclosure as confirmation of the RAID change.
- 5. Your Desired RAID configuration is now set.

#### **RAID Notes**

If changing RAID configuration, ensure your enclosure is set back to STANDARD (JBOD), before setting to a different configuration.

JBOD is only supported in DAS connection or if you are using only one hard drive with the NAS., If connecting through NAS with two drives in JBOD, only one drive will be accessible.

If 2 hard drives are installed, JBOD mode cannot be supported in NAS mode.

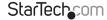

# **Available RAID Configurations**

The NAS enclosure supports 4 different RAID configurations. RAID is a storage technology that combines multiple hard drives into a single unit for secure data redundancy, increased volume size and/or improved performance.

Descriptions and benefits for each available RAID configuration are listed below:

#### Standard - JBOD

In JBOD, no RAID configuration is set and both drives appear as individual disks.

**Note:** JBOD is only supported in DAS connection, if connecting through NAS only one drive will be accessible.

#### Combine - RIG

In BIG, both drives appear together as a larger individual disk the size of both drives combined. This configuration enables you to create a larger volume than would be available using a single drive without the performance increase offered with RAID 0.

## Mirroring - RAID1

In RAID1 both drives appear as an individual disk and data is written identically to both. This level protects your data from individual drive failure as a backup of all data is written instantly.

#### Striping - RAID0

In RAIDO both drives appear together as a larger individual disk the size of both drives combined. This level can improve your performance as read and write operations are performed in parallel on separate disks.

# Step 3. NAS Setup

**Note:** NAS (Network) and DAS (USB 3.0) operation cannot be achieved simultaneously. If switching between DAS and NAS, the enclosure must be rebooted between operation modes. For the purpose of initial setup, we recommend you to set up the NAS first to avoid unnecessary system reboot and HDD re-format.

# Method 1: Connect the NAS enclosure to your router (Quick Access)

- 1. Connect an Ethernet cable (included) from the LAN port on the enclosure to an available LAN port on your router.
- 2. Access the web interface by browsing the device name with your web browser:

http://S352BMU3N

**Note:** Not all environments will support browsing by product name. In this case, you need to access your router to get the IP address assigned to your NAS Enclosure. (Please reference your router manual for further instruction)

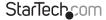

# Method 2: Connect the NAS enclosure directly to your computer (Standard Access)

- 1. Connect an Ethernet cable (included) from the LAN port on the enclosure to an available LAN port on your computer.
- 2. Set your computer IP address to an IP address on the same subnet as the NAS Enclosure.

The default NAS IP address is: 192.168.0.2

As a result for initial setup, we recommend setting your computer IP address to: 192.168.0.1

- 3. Access the web interface by browsing the NAS enclosure default IP address with your web browser: http://192.168.0.2
- 4. You can get access to your NAS enclosure at IP address 192.168.0.2

# **Step 4. Initialize Your Hard Drives**

#### Access Web Interface

 Open the web browser on the connected computer and type the NAS IP address, or device name into the address bar.

Default IP address: http://192.168.0.2

Default Device Name: http://S352BMU3N

The NAS Enclosure uses user accounts to limit access. An administration account is used for configuration and restricted access. You may be prompted to enter the NAS administration user name and password. By default the user name and password for the administration account are both "admin" as listed below.

Default Administration Account User name: admin

Default Administration Password: admin

Enter the user name and password and click the OK button.

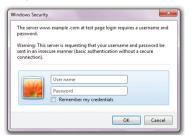

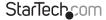

**Note:** The administration account user name and password can be changed, and additional accounts can be added (See: Page 64 < Manage Accounts>).

You have now accessed the Web Interface Home page, as the "5 option" web GUI menu is displayed.

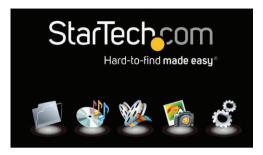

#### Hard Drive Initialization

**WARNING!** Newly installed drives will be formatted into an acceptable format for the NAS enclosure (exFAT). Please be aware that any data currently on the drives will be lost during this process. It is recommended that you back up all data prior to initial setup.

 If this is the first time you've accessed your web interface, or your hard drives are otherwise not formatted, you will receive a message recommending you format your hard drives upon accessing the web interface.

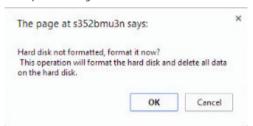

2. Click the OK button to format the installed drives into the supported exFAT format.

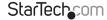

You can also click Cancel if you wish to complete additional configuration steps before formatting the hard drive.

WARNING! Any data on the drives will be deleted upon format.

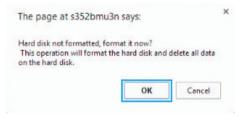

# Step 5. Use your NAS

Your NAS is now ready for operation. Please reference **Basic NAS Operation** for day to day operation and configuration. Please reference **Advanced Operation** for detailed configuration options.

# **Basic NAS Operation**

Map the NAS as a Network Drive in Windows (8.1/8/7/Vista)

You can map your NAS Enclosure as a network drive, allowing your computer to see the drive as if it were a local hard drive directly connected to your computer.

Follow the below steps to map your network drive in Windows (8.1/8/7/Vista):

1. Click Start, and Select Computer.

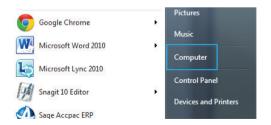

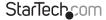

2. Select Map network drive.

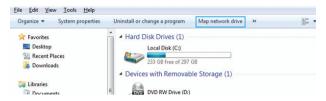

3. In the folder box, type the network path to the NAS Enclosure.

Note: The default network path for the NAS Enclosure is: http://192.168.0.2

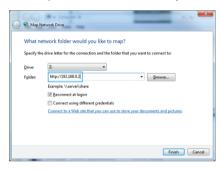

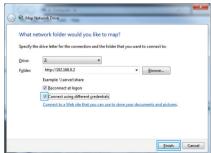

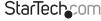

4. Enter the Username and password for an active account on the NAS enclosure, and click the OK button.

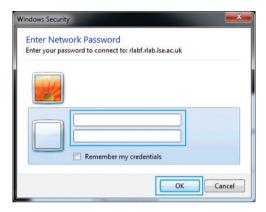

5. The NAS has now been mapped as a network drive. In the future when you want to access the NAS it will be available as a listed drive in my Computer.

#### **Create User Accounts**

If more than one person is accessing the NAS, additional user accounts can be created with full or limited access.

Follow the below steps to create new user accounts:

1. Access the Web Interface Home Page. (See: Page 9 < Web Interface Access:>)

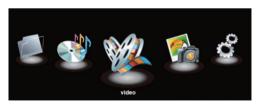

2. Click the Configuration Icon, the main settings status window is displayed.

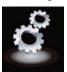

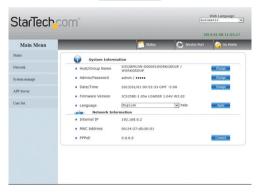

3. From the main menu on the left hand side, select User Set, and select Account.

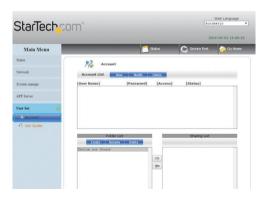

4. The account page is displayed, select the New button from the account list.

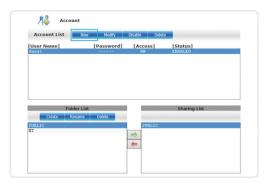

5. Enter your desired name and password in the specified fields.

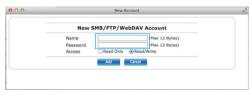

Next specify whether you would like the account to be Read only (can only access files), or Read/Write (Can access save and edit files) by placing a bullet in your preference.

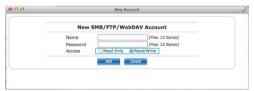

7. Click the add button to complete account creation.

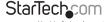

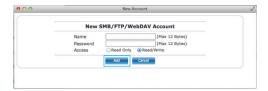

8. The account has now been created, and is listed in the account List box below.

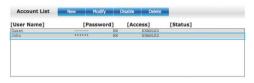

Note: A new folder for specific user content is also created with each account and listed under folder list.

## Set a Static IP Address

It is recommended that you set the NAS IP address to a static IP address to avoid your Router automatically adjusting the assigned IP address.

To configure a static IP address follow the below steps:

1. Access the Web Interface Home Page. (See: Web Interface Access)

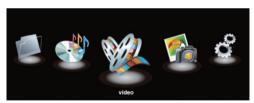

2. Click the Configuration Icon, the main settings status window is displayed.

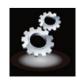

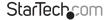

3. Click Network, in the Main Menu on the left hand side, next click IP Settings.

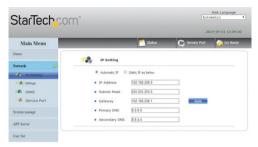

4. The IP Settings window is now displayed. By Default the Internet Protocol Information is set to Automatic IP. To set a static IP address, place a bullet in **Static IP** as below.

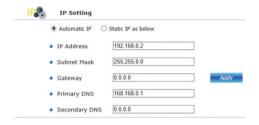

**Note:** It is recommended you keep the settings that have been applied by your router. However, if you would like to change your IP settings, you can now enter your desired IP information in each specified field.

5. Click the Apply button to set your changes.

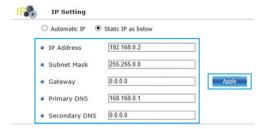

**Note:** For detailed information regarding the best configuration for your network, please contact your network administrator.

# Manage NAS Files and View Media Through a Web Browser

Access files and folders on your NAS through a web browser

You can access files and folders currently saved on your NAS using any local web browser.

1. From the 5 option GUI menu, click the Folder Icon.

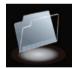

2. All files and folders are displayed, double click the individual folder or to access.

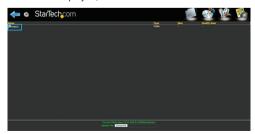

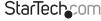

**Note:** Some files are playable from the File and Folder mode of the web page but for more control we recommend the Audio and Video playback modes.

# Upload files to your NAS

You can upload files to your NAS using any web browser.

- Browse to the specific folder you would like to upload the file to. (See: Page 18. <Manage NAS Files and View Media Through a Web Browser>)
- 2. Click the Choose File button at the bottom of the page, and browse to select the desired file, next click the open button.

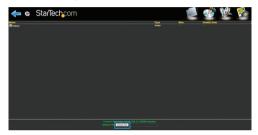

3. Click the choose file button at the bottom of the page, and browse to your chosen file and click open. The file will now be added to the folder.

Note: The length of time it will take for the file to upload will depend on the network connection and size of the file. Once the upload is complete the browser will refresh displaying the newly uploaded file. Until the browser refreshes the file is still being uploaded and the browser must remain on the current page, navigating to a different page or refreshing the page will result in cancelation of the upload, and it will need to be re-initialized. If you are transferring large amounts of data onto the NAS Enclosure, we recommend using file management software (I.E: Windows Explorer) or the FTP feature of the enclosure (See: Page 11. <Map the NAS as a Network Drive in Windows (8.1/8/7/Vista)>).

# Play audio files directly in your web browser, with the web based media player

You can play some music files saved on your NAS through any HTML 5 web browser, using the web based media player.

1. From the 5 option GUI menu, click the Music Icon.

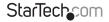

2. A list of all supported music files that are available to the user will be displayed in the menu on the left hand side.

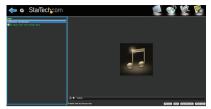

**Note:** Supported audio playback file formats: mpeg /mp3, mp4/m4a, ogg, and wav. Your web browser can limit support for audio playback file formats. For optimal support we recommend Google Chrome.

3. Double click the file of your choice to play the audio file. The program will continue to play all listed files unless stopped.

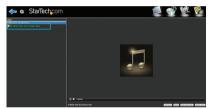

4. (optional) To stop and start playing the audio file, use the play/pause button located at the bottom of the window.

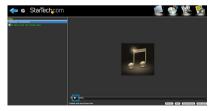

**Note:** An HTML 5 browser is required for audio playback. You may be prompted to install a plugin in order to play and manage the audio playback.

# Play video files directly in your web browser, with the web based media player

You can play video files saved on your NAS through any HTML 5 web browser, using the web based media player.

1. From the 5 option GUI menu, click the Video Icon.

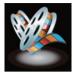

2. A list of all supported video files that are available to the user will be displayed in the menu on the left hand side.

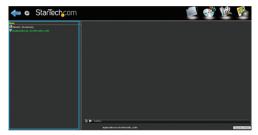

**Note:** Supported video playback file formats: mp4, ogg, ogv, and webm. Your web browser can limit support for video playback file formats. For optimal support we recommend Google Chrome.

3. Double click the file of your choice to play the video file.

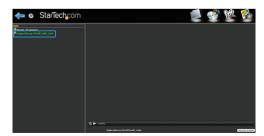

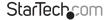

4. (optional) To stop and start playing the video file, use the play/pause button located at the bottom of the window.

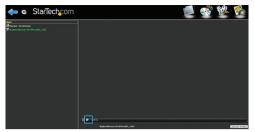

**Note:** An HTML 5 browser is required for video playback. You may be prompted to install a plugin in order to play and manage the audio playback.

# View image files directly in your web browser, with the web based media player

You can view image files saved on your NAS through any web browser through the web based media player.

1. From the 5 option GUI menu, click the Photo Icon.

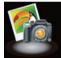

2. A list of all image files that are available to the user will be displayed in the menu on the left hand side.

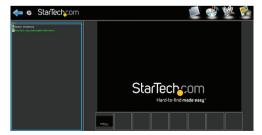

**Note:** Image thumb nails will also be displayed below the main selected image.

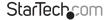

3. Double click the file of your choice to view the image file.

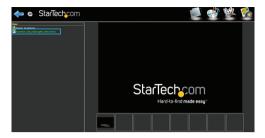

# **Mobile App Access**

The NAS Enclosure is compatible with most WebDAV mobile applications available on iSO, Android, and Blackberry. Through WebDAV you can access files and folders using the application on your smartphone or tablet.

Simply download your choice of WebDAV application from the Apple $^{\circ}$  Store, Google Play $^{\mathbb{M}}$ , or Blackberry world.

# Connecting Your Enclosure for DAS Operation (Over USB 3.0)

**Note:** NAS (Network) and DAS (USB 3.0) operation cannot be achieved simultaneously. If switching between DAS and NAS the enclosure must be rebooted between operation modes.

- 1. Connect a USB cable (included) from an available USB port on your computer to the USB 3.0 port on the enclosure.
- 2. Ensure the unit is powered on by pressing the Power button on the front panel.

**Note:** It is recommended that you configure the RAID mode during the initial boot. (See: Page 7. <Step2. Set your RAID Configuration>)

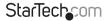

# **Advanced NAS Operation**

From the configuration page you can access advanced configurations and functions.

# **Access Configuration Page**

- 1. Access the Web Interface Home Page. (See: Web Interface Access)
- 2. From the "5 option" menu select the Configuration Icon.

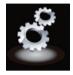

3. The Configuration Page is now displayed.

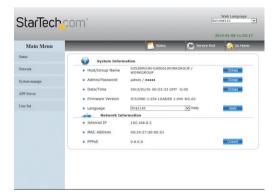

# View and edit System and Network Information listed in the status menu View or change System Information:

1. Access Configuration Page. (See: Access configuration page)

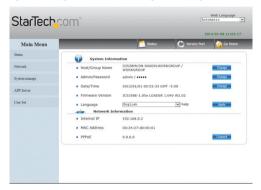

**Note:** If you have navigated to a different page, than the home page select the Status menu from the left hand menu.

2. System Information is displayed under the System Information heading in the middle of the window.

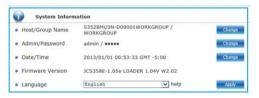

3. Through the System Information you can view or change the below settings:

# View or change Host/Group Name

Displays the NAS Enclosure Network device name and Work Group.

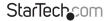

Click the change button to alter the Network device name, and Work Group.

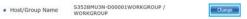

Enter your desired Host Name and Group Name then click the OK button.

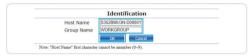

**Note:** For compatibility with most operating systems, the Host Name cannot exceed 15 characters in length

# View or change Administration Account User name and Password

admin / •••••

Displays the current username and password (password characters are hidden) used to log into the web GUI.

Admin/Password admin / \*\*\*\*\*

Click the change button to alter the username and password used to login into the

Enter your desired Username and Password in the specified fields and repeat the new password in the verify password field then click the OK button.

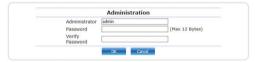

# View or change Date/Time and settings

Admin/Password

Displays the current date, and time.

Date/Time 2013/01/01 00:53:33 GMT -5:00 Change

Click the Change button to alter the system date, and time.

• Date/Time 2013/01/01 00:53:33 GMT -5:00 Change

The date and time can automatically sync with a specific SNTP server, or it can be manually set. Next to Renew Mode place a bullet in Automatic, or Manually depending on your preference.

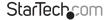

Change

web GUI

#### If you have selected Automatic:

If you would prefer to use one of our three pre-set SNTP servers, use the drop down menu to select your desired server (clock.isc.org / time.windows.com / stdtime.gov.hk).

Or if you would prefer to specify your own SNTP server, place a bullet in Other and enter the URL of your desired server.

# If you have selected Manually:

If you would prefer to set the date and time yourself, enter the date and time in the specified fields using the following formula:

Date: yyyy/mm/dd Time: hh:mm:ss

Or if you would prefer to sync the time with the system of the device currently browsing the GUI, click the Sync with PC button.

# **View Firmware Version**

Displays the name and distribution of the firmware that is currently installed on the NAS Enclosure.

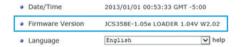

# View or change GUI display Language

Displays the current language the GUI content is displayed in.

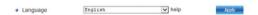

To adjust the GUI content language, select the language you would prefer the GUI to be displayed in using the drop down menu, and click the Apply button.

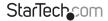

#### View Network Information:

1. Access Configuration Page. (See: Access configuration page)

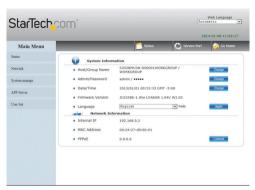

**Note:** If you have navigated to a different page than the home page, select the Status menu from the left hand menu.

2. Network Information is displayed under the Network Information heading toward the bottom of the middle of the window.

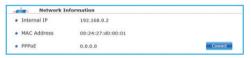

3. Through the Network Information you can view the below settings:

# View Internal IP

Displays the IP address that has been assigned to the NAS Enclosure.

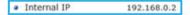

# View MAC Address

Displays the MAC address that has been assigned to the NAS Enclosure.

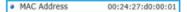

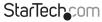

# View PPPoE IP Address or Connect to PPPoE Internet Service

Displays the IP address that the NAS enclosure is connected to if the NAS has been configured for PPPoE Internet access. (See: Network PPPoE for details regarding PPPoE Internet configuration.

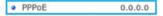

To manually connect the NAS enclosure to your PPPoE Internet service, click the Connect button.

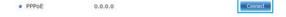

# **Enable or disable Service Information**

1. Access Configuration Page. (See: Access configuration page)

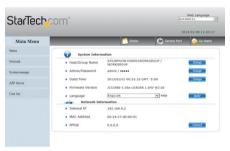

2. Click Status, in the Main Menu on the left hand side, next click System Information.

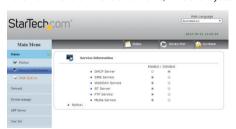

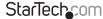

The Service Information window is now displayed. Through Service Information you can place a bullet in Enable or Disable depending on your preference for each service.

| Service Information                |             |                  |  |
|------------------------------------|-------------|------------------|--|
|                                    | ENABLE / DI | ENABLE / DISABLE |  |
| <ul> <li>DHCP Server</li> </ul>    | 0           | •                |  |
| <ul> <li>SMB Service</li> </ul>    | •           | 0                |  |
| <ul> <li>WebDAV Service</li> </ul> | •           | 0                |  |
| <ul> <li>BT Server</li> </ul>      | •           | 0                |  |
| <ul> <li>FTP Service</li> </ul>    | •           | 0                |  |
| <ul> <li>Media Service</li> </ul>  | •           | 0                |  |

A description of each service is listed below:

**Note:** As soon as you click on the disable or enable switch the enclosure will attempt to apply the settings. It may take the enclosure a couple of seconds to complete the process. Once complete the page will perform a quick refresh.

#### **DHCP Server**

Enables Built-in DHCP server to Assign IP address.

#### SMB Service

Enables you to browse and map folders from the enclosure within the computer's file and folder browsers or network browsers across the network.

#### WebDAV Service

Enables your local computer, tablet, iPhone or smartphone to access files and play media stored on your NAS Enclosure with any web browser or third party WebDAV file management app.

#### RT Server

Enables you to download and host Torrent files to and from external sources over the Internet.

#### FTP Service

Enables you to upload and download files to and from the enclosure using the FTP protocol and supporting applications.

#### Media Service

Enables you to stream video, music, and pictures to DLNA and UPnP AV supporting devices, such as televisions, gaming consoles, media centers, etc.

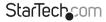

#### View the current Disk Status

1. Access Configuration Page. (See: Access configuration page)

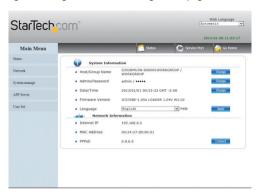

2. Click Status, in the Main Menu on the left hand side, next click Disk Status.

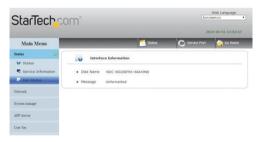

3. The Disk Status window is now displayed. Through the disk status menu you can view information about the hard drives and RAID array.

Disk Status information is grouped into two categories. A description of each listed below:

#### Disk Name

Lists the drive and RAID Configuration enabled.

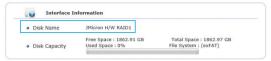

# **Disk Capacity**

Displays current information regarding available storage space on your drive/RAID array. A description of each field is listed below.

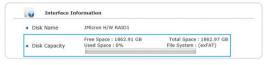

## Free Space

Displays available storage capacity in Gigabytes.

### **Used Space**

Displays the percentage of storage capacity used.

### **Total Space**

Displays the entire storage capacity of your RAID array.

# File System

Displays the type of file system the Drive or RAID array is currently formatted in.

View or Change Network Information

# **View or Change IP Setting**

1. Access Configuration Page. (See: Access configuration page)

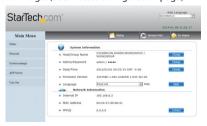

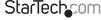

2. Click Network, in the Main Menu on the left hand side, next click IP Settings.

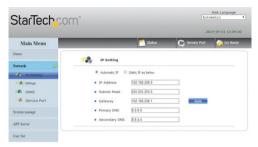

 The IP Settings window is now displayed. Through the IP Settings you can view your IP settings, or choose between automatically or manually setting static Internet Protocol address Information.

By Default the Internet Protocol Information is set to Automatic IP. If you would prefer to manually set your internet protocol address place a bullet in Static IP address and fill in your information accordingly in the fields below, then click the apply button.

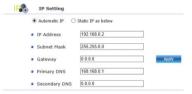

#### If you have selected Automatic IP:

The IP Information will be displayed in the specified fields, please take note while in this mode the IP address of the unit is obtained through DHCP and may change at any time.

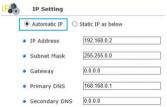

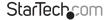

#### If you have selected Static IP as below:

Enter your desired IP information in each specified field and click Apply.

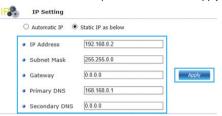

**Note:** For detailed information regarding the best configuration for your network, please contact your network administrator.

### **Configure PPPoE Network**

1. Access Configuration Page. (See: Access configuration page)

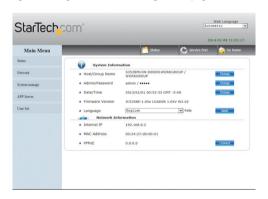

2. Click Network, in the Main Menu on the left hand side, next click PPPoE.

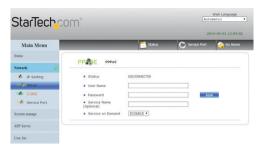

- The PPPoE window is now displayed. Through the PPPoE window you can connect your enclosure directly to the Internet via a PPPoE (Point-to-Point Protocol over Ethernet) Internet Service Provider.
- 4. To setup, enter the username and password provided by your Internet Service provider into the specified fields and click the apply button.

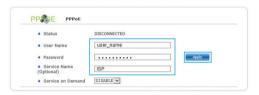

**Note:** Service Name is an option field used for your personal identification of the ISP. The Service Name will not impact your connection.

(Optional) The service on Demand field, allows you to specify whether you would prefer the service connect automatically or manually.

Service on Demand DISABLE

By default the service is set to Disabled meaning it will always try to connect automatically. If you would prefer to only connect manually, change the drop down to Enable

**Note:** To enable manual connection use the Connect button on the status page. See: View and Change information for manual connection instructions.

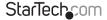

#### **Enable and Configure DDNS**

With DDNS you can assign an Internet Domain Name using a DDNS service for external access to your enclosure over the Internet.

1. Access Configuration Page. (See: Access configuration page)

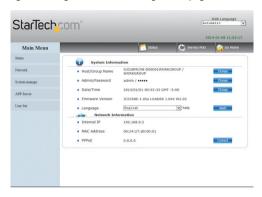

2. Click Network, in the Main Menu on the left hand side, next click DDNS.

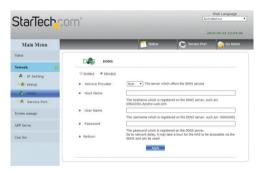

3. The DDNS window is now displayed.

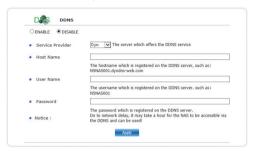

4. Select Enable from the bullet menu.

If you are using a generic Dynamic DNS service, select Dyn from the service provider drop down menu. Or if you are using No-IP as your service provider select NO-IP from the DDNS service provider drop down menu.

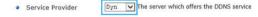

In the Host Name field, enter your Host Name which you've registered on the DDNS server.

Host Name
 N5NAS001.dyndns-web.com

6. In the User Name field, enter the Username for the DDNS server.

User Name
 N5NAS001

7. In the password field, enter the Password for your DDNS server.

Password

8. Click the apply button.

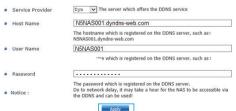

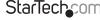

**Note:** It may take up to an hour for the DDNS server to refresh and direct to the Enclosure. For further assistance please contact your DDNS service provider.

#### **Enable and Configure Network Service Ports**

1. Access Configuration Page. (See: Access configuration page)

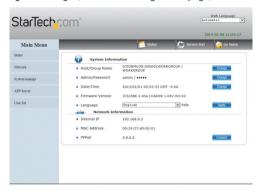

2. Click Network, in the Main Menu on the left hand side, next click Service Port.

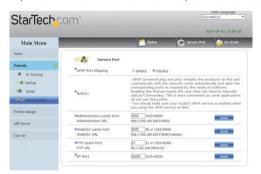

The Service Port window is now displayed. From the Service Port Window you can specify what network port that various features communicate through. A description of each listed below:

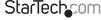

#### **UPnP Port Mapping (Universal plug and play)**

Enables the enclosure to automatically find and communicate with your router and open any ports required to access the NAS over the internet. This is not recommended for most users unless you intend to access the NAS remotely.

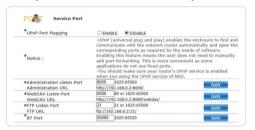

Place a bullet under Enable or Disable next to UPnP Port Mapping depending on your preference.

UPnP Port Mapping OENABLE DISABLE

**Note:** Once you have click enabled the enclosure will automatically attempt to update the router which could take several seconds. If you have chosen to enable UPnP please ensure UPnP has also been enabled on your router. For further assistance please contact your network administrator.

#### Port mapping and URL Display

The access ports can also be manually assigned and viewed from within the Service Port page of the networking section.

Below is a list of configurable and viewable items:

| <ul> <li>Administration Listen Port</li> </ul> | 8000 1025-65500                 | Apply |  |
|------------------------------------------------|---------------------------------|-------|--|
| Administration URL                             | http://192.168.0.2:8000/        |       |  |
| <ul> <li>WebDAV Listen Port</li> </ul>         | 8080 80 or 1025-65500           | Apply |  |
| WebDAV URL                                     | http://192.168.0.2:8080/webdav/ | Арріу |  |
| ●FTP Listen Port                               | 21 21 or 1025-65500             | Apply |  |
| FTP URL                                        | ftp://192.168.0.2:21/           | Афріу |  |
| BT Port                                        | 56000 1025-65535                | Apply |  |

**Administration Listen Port:** Displays and enables the user to alter the access port used for the Web configuration GUI to communicate.

**Administration URL:** Displays the URL used to access the Web configuration GUI locally.

**WebDAV Listen Port:** Displays and enables the user to alter the access port used for the WebDAV to communicate.

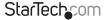

WebDAV URL: Displays URL used to access the WebDAV locally.

FTP Listen Port: Displays and enables the user to alter the access port used for the FTP service to communicate.

FTP URL: Displays URL used to access the FTP Service page locally.

**BT Port:** Displays and enables the user to alter the access port used for the Bit Torrent service to communicate.

## Manage your Hard Drive Configuration,

1. Access Configuration Page. (See: Access configuration page)

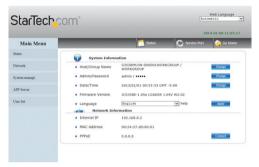

2. Click System Manage, in the Main Menu on the left hand side, next click Disk Manage.

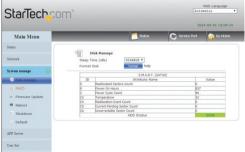

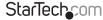

3. The Disk Management window is now displayed. From the Disk Management Window you can set a sleep timer, format your drive or RAID array, and view S.M.A.R.T (Self-Monitoring, Analysis and Reporting Technology) data for each of the attached drives. Details for each option is listed below:

| eep Time<br>ormat Dis |                              |       |
|-----------------------|------------------------------|-------|
| ormat Dis             | ik Format help               |       |
|                       |                              |       |
|                       | S.M.A.R.T. (SATA0)           |       |
| ID                    | Attribute Name               | Value |
|                       | Reallocated Sectors Count    | 0     |
|                       | Power-On Hours               | 437   |
| P                     | Power Cycle Count            | 659   |
|                       | l'emperature                 | 39    |
| 4 R                   | Reallocation Event Count     | 0     |
| 5 0                   | Current Pending Sector Count | 0     |
| 5 L                   | Incorrectable Sector Count   | 0     |
|                       | HDD Status                   | GOOD  |
|                       | S.M.A.R.T. (SATA1)           |       |
| ID                    | Attribute Name               | Value |
| R                     | Reallocated Sectors Count    | 0     |
| P                     | Power-On Hours               | 532   |
| P                     | Power Cycle Count            | 813   |
|                       | l'emperature                 | 40    |
|                       | Reallocation Event Count     | 0     |
|                       | Current Pending Sector Count | 0     |
| 5 L                   | Incorrectable Sector Count   | 0     |
| 5 (                   | Current Pending Sector Count |       |

#### Sleep Time (idle)

If you would like the enclosure to enter a power saving sleep mode when it is inactive, use the drop down menu to and select the amount of inactive time you would like the drive to wait until it is put to sleep.

## Sleep Time (idle)

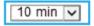

**Note:** Setting the drive to sleep mode may result in slower than expected initial communication with the enclosure.

#### Format Disk

If you would like to format the connected drive or RAID array click the Format button. The NAS requires the attached hard drives to be formatted in exFAT format for proper functionality.

WARNING! All drive data will be lost upon format.

#### Format Disk

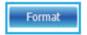

A message will appear warning that all written data will be lost. Click the OK button if you wish to continue.

StarTechsom

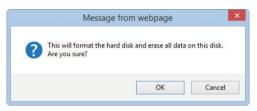

You will receive a message alerting you that the format was successful, click the Ok Rutton

Message from webpage

Format successful

OK

The Disk is now formatted.

#### S.M.A.R.T (SATAO/SATA1)

Displays reports regarding the health of each attached drive. The HDD Status row at the bottom of each table will indicate whether the drive is healthy or inform you if drive failure has occurred, or is imminent.

|          | S.M.A.R.T. (SATA0)           |       |
|----------|------------------------------|-------|
| ID       | Attribute Name               | Value |
| 5        | Reallocated Sectors Count    | 0     |
| )        | Power-On Hours               | 437   |
| 3        | Power Cycle Count            | 659   |
| 22       | Temperature                  | 39    |
| 24       | Reallocation Event Count     | 0     |
| C4<br>C5 | Current Pending Sector Count | 0     |
| 26       | Uncorrectable Sector Count   | 0     |
|          | HDD Status                   | GOOD  |
|          | S.M.A.R.T. (SATA1)           |       |
| ID       | Attribute Name               | Value |
| 5        | Reallocated Sectors Count    | 0     |
| 9        | Power-On Hours               | 532   |
| 0        | Power Cycle Count            | 813   |
| C2       | Temperature                  | 40    |
| 04       | Reallocation Event Count     | 0     |
| C4<br>C5 | Current Pending Sector Count | 0     |
| 26       | Uncorrectable Sector Count   | 0     |
|          | HDD Status                   | GOOD  |

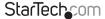

## Manage your RAID Configuration

1. Access Configuration Page. (See: Access configuration page)

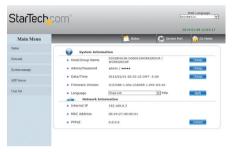

2. Click System Manage, in the Main Menu on the left hand side, next click RAID.

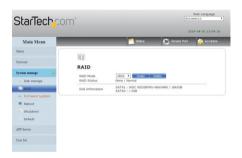

4. The RAID window is now displayed. From the RAID Window you can view your installed drive information and RAID status. You can also delete and create and change your RAID arrays remotely. Details for each option is listed below:

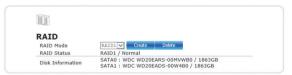

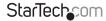

#### **RAID Mode**

The drop down menu shows the current RAID configuration.

RAID Mode

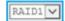

To delete the current RAID configuration click the delete button.

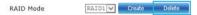

**WARNING!** All drive data will be lost upon deleting the RAID array. A message will appear warning that all written data will be lost. Click the OK button if you wish to continue.

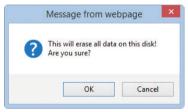

Upon deletion of the RAID array the enclosure will default to a JBOD configuration, and S.M.A.R.T table for the main drive will be displayed.

| S.M.A.R.T. (SATA0) |                              |       |  |
|--------------------|------------------------------|-------|--|
| ID                 | Attribute Name               | Value |  |
| 5                  | Reallocated Sectors Count    | 0     |  |
| )                  | Power-On Hours               | 437   |  |
| 3                  | Power Cycle Count            | 659   |  |
| C2                 | Temperature                  | 39    |  |
| 24                 | Reallocation Event Count     | 0     |  |
| 25                 | Current Pending Sector Count | 0     |  |
| C6                 | Uncorrectable Sector Count   | 0     |  |
|                    | HDD Status                   | GOOD  |  |

**Note:** dual drive access while in JBOD is only supported when directly attached via USB. To Create a new RAID array click the RAID System Manage – RAID Link from the Main menu. Select your desired RAID mode from the RAID mode drop down menu and click the create button.

RAID Mode RAID1 Create Delete

WARNING! All drive data will be lost upon creating the RAID array.

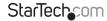

A message will appear warning that all written data will be lost. Click the OK button if you wish to continue.

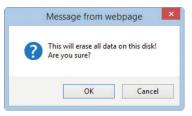

Upon creation of the new RAID array the S.M.A.R.T table for available drives will be displayed.

|    | S.M.A.R.T. (SATA0)           | v     |  |
|----|------------------------------|-------|--|
| ID | Attribute Name               | Value |  |
| 5  | Reallocated Sectors Count    | 0     |  |
| )  | Power-On Hours               | 437   |  |
| 3  | Power Cycle Count            | 659   |  |
| 22 | Temperature                  | 39    |  |
| C4 | Reallocation Event Count     | 0     |  |
| C5 | Current Pending Sector Count | 0     |  |
| C6 | Uncorrectable Sector Count   | 0     |  |
|    | HDD Status                   | GOOD  |  |
|    | S.M.A.R.T. (SATA1)           |       |  |
| ID | Attribute Name               | Value |  |
| 5  | Reallocated Sectors Count    | 0     |  |
| 9  | Power-On Hours               | 532   |  |
| 0  | Power Cycle Count            | 813   |  |
| C2 | Temperature                  | 40    |  |
| 24 | Reallocation Event Count     | 0     |  |
| C5 | Current Pending Sector Count | 0     |  |
| 26 | Uncorrectable Sector Count   | 0     |  |
|    | HDD Status                   | GOOD  |  |

#### **RAID Status**

Displays the current RAID array and the S.M.A.R.T status.

RAID Status

RAID1 / Normal

**Disk Information:** Displays the model and capacity of each attached hard drive.

Disk Information

SATA0 : WDC WD20EARS-00MVWB0 / 1863GB SATA1 : WDC WD20EADS-00W4B0 / 1863GB

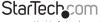

## **Update your NAS Enclosure Firmware Update**

1. Access Configuration Page. (See: Access configuration page)

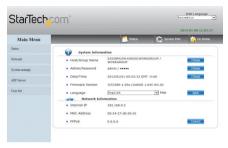

Click System Manage, in the Main Menu on the left hand side, next click Firmware Update.

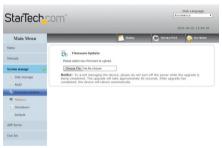

The Firmware Update window is now displayed. From the Firmware Update
Window you can update the current version of your firmware, if a firmware update is
available from StarTech.com

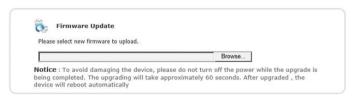

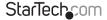

**WARNING!** It is not recommended that a firmware upgrade be attempted unless specifically stated on the StarTech.com website, or directed by a StarTech.com Technical advisor.

**WARNING!** It is recommended that all drive DATA be backed up prior to attempting a firmware upgrade. Lost drive data is not the responsibility of StarTech.com

To upgrade firmware, visit the StarTech.com website, if a new firmware upgrade is available and recommended, download and save the file to a location you can easily access.

Access the Enclosure web GUI and select System Manage – Firmware from the main menu

Click the browse button, a file explorer window will appear, locate and select the firmware download in the location it was saved, and click the Open button.

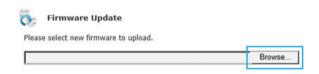

The firmware upgrade will install.

**WARNING!** During the firmware upgrade do not turn off the enclosure, close the browser, or navigate away from the firmware update page. If the upgrade is interrupted then it could result in damage to the enclosure or data on the drives. Once the upgrade has completed the enclosure will automatically reboot.

**Note:** Update may take several minutes. The below progress indicator will appear providing a countdown to system reboot.

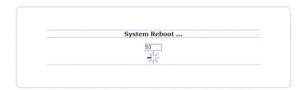

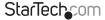

# Reboot Your NAS Enclosure remotely using the Web Interface

1. Access Configuration Page. (See: Access configuration page)

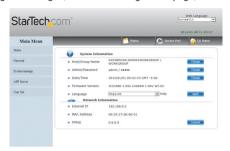

2. Click System Manage, in the Main Menu on the left hand side, next click Reboot.

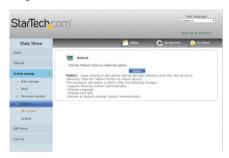

3. The Reboot window is now displayed. From the reboot Window you can remotely reboot the system through the web interface.

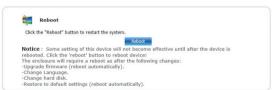

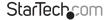

4. To reboot the enclosure click the Reboot button.

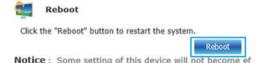

You will receive a message alerting you that all open connections will be reset, click the OK button if you would like to continue.

5. The enclosure will reboot.

**Note:** It may take several seconds for the system to fully reboot. If you have changed the IP address of the enclosure or if the enclosure is set to automatically obtain an IP, you may have to update the address bar to regain access to the enclosure's web configurations.

# Shutdown your NAS Enclosure remotely using the Web Interface

1. Access Configuration Page. (See: Access configuration page)

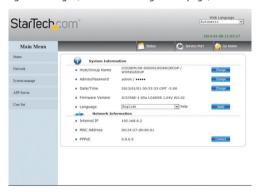

2. Click System Manage, in the Main Menu on the left hand side, next click Shut Down.

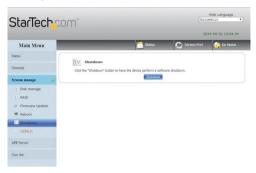

3. The Shutdown window is now displayed. From the shutdown Window you can remotely shutdown the NAS Enclosure through the web interface.

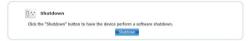

4. To power off the enclosure click the Shutdown button.

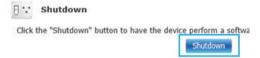

You will receive a message alerting you that all open connections will be reset, click the OK button if you would like to continue.

5. The enclosure is now shutdown.

**Note:** It order to turn the enclosure make on, it must be done manually using the front power button.

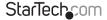

## Restore Default settings to your NAS Enclosure (Reset)

1. Access Configuration Page. (See: Access configuration page)

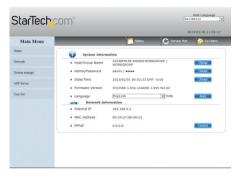

2. Click System Manage, in the Main Menu on the left hand side, next click Default.

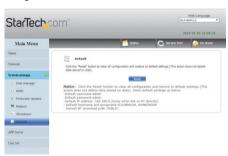

The Default window is now displayed. From the Default Window you can remotely restore the NAS Enclosure to its default settings (reset) through the web interface.

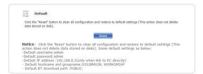

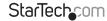

**WARNING!** It is recommended that all drive DATA be backed up prior to Resetting the NAS Enclosure. Lost drive data is not the responsibility of StarTech.com

4. To restore default settings click the Reset button.

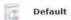

Click the "Reset" button to clear all configuration and restore to delete data stored in disk).

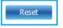

5. You will receive a message alerting you that all default settings will be restored, and advising you not to turn off the enclosure power, or close your web browser during the Reset process, click the OK button if you would like to continue.

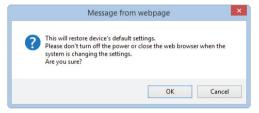

6. The default settings will now be restored.

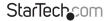

#### **Enable or Disable SMB Service**

1. Access Configuration Page. (See: Access configuration page)

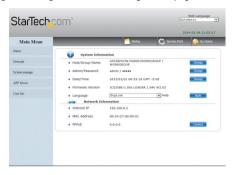

2. Click App Server, in the Main Menu on the left hand side, next click SMB Server.

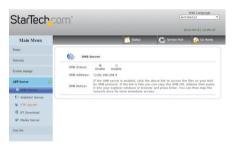

The SMB Server window is now displayed. From the SMB Server Window you can enable or disable the ability to browse the files and folders on the NAS enclosure across your network via SMB protocol.

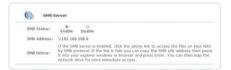

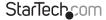

From the SMB Status section you can enable or disable SMB service. Depending on your preference place a bullet in Enable or Disable.

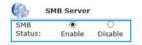

### **Enable or Disable WebDAV Service**

1. Access Configuration Page. (See: Access configuration page)

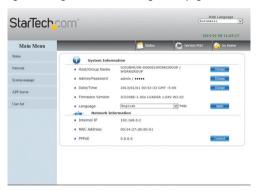

2. Click App Server, in the Main Menu on the left hand side, next click WebDAV Server.

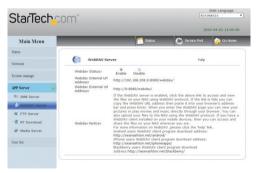

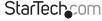

The WebDAV Server window is now displayed. From the WebDAV Window you can enable or disable the ability for your local computer, tablet, iPhone or smartphone to access files and play media stored on your NAS Enclosure using third party WebDAV file management apps.

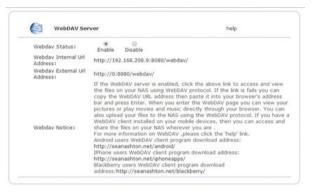

From the WebDAV Status section you can enable or disable the WebDAV service. Depending on your preference place a bullet in Enable or Disable.

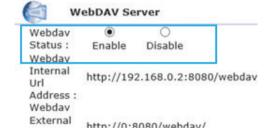

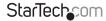

#### **Enable or Disable FTP Service**

1. Access Configuration Page. (See: Access configuration page)

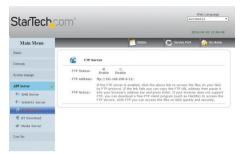

2. Click App Server, in the Main Menu on the left hand side, next click FTP Server.

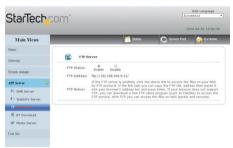

3. The FTP Server window is now displayed. From the FTP Service Window you can enable or disable the ability of external FTP applications to access your enclosure for uploading/downloading files using FTP protocol.

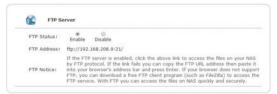

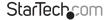

From the FTP Status select you can enable or disable FTP service.

Depending on your preference place a bullet in Enable or Disable.

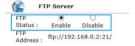

#### Download and host Torrent Files

1. Access Configuration Page. (See: Access configuration page)

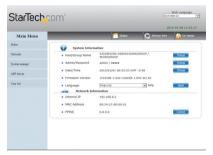

2. Click App Server, in the Main Menu on the left hand side, next click BT Download

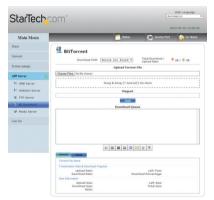

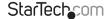

3. The BT Download window now displayed. From the BT Download Window you can download and host Torrent files to and from external sources over the Internet. Instructions for Bit Torrent Operation are listed below:

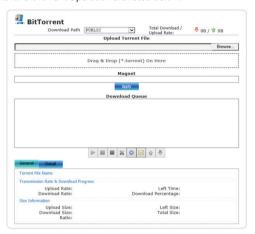

To add a torrent file that is locally on your computer or network, click the browse button located below Upload a Torrent File, a file explorer window will appear allowing you browse your files and locate your desired torrent file.

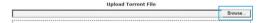

Alternatively you can also add the local torrent file by dragging and dropping the file into the area that reads "Drag & Drop (\*.torrent) on Here" from an external file explorer window.

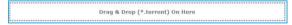

Note: This feature is not supported by all browser types.

To add a torrent file that is on the Internet. Copy and paste the link to the Magnet text field and click apply.

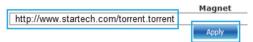

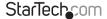

The Download Queue shows the status of currently hosted and downloading files.

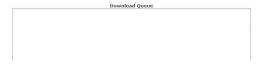

Note: Once you have added the torrent file you will host the downloaded portion of the torrent file until it is removed from your Downloaded Queue.

The button menu below the Download Queue allows for control and configuration.

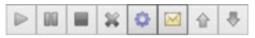

Functionality of each button is listed below:

#### **Activate Download**

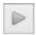

Enables you to activate a torrent to begin the download process.

#### Pause Download

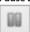

Enables you to pause the download

#### Stop Download

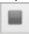

Enables you to stop the download.

#### Delete

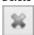

Removes Torrent files from the Downloaded Queue

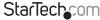

#### Settings

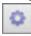

Opens the BT Option menu.

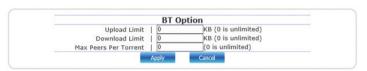

The BT option menu enables you to set the following configurations using the value hoxes listed:

**Note:** entering a value of 0 will allocate the maximum amount available resources for each field.

#### Upload Limits:

Enter the amount of bandwidth you would like to allocate for uploading your hosting data in Kilobytes.

Upload Limit | 0 KB (0 is unlimited)

#### **Download Limit:**

Enter the amount of bandwidth you would like to allocate for downloading your torrent files in Kilobytes.

Download Limit | 0 KB (0 is unlimited)

#### Max Peers Per Torrent

Enter the number of torrent users you are willing to host to/download from at any given time.

Max Peers Per Torrent | 0 (0 is unlimited)

Once you have defined the values you've chosen to specify click the apply button.

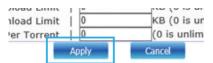

#### Mail Notification

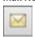

Enables you to receiver an alert message via e-mail for each torrent file that has completed downloading

To activate e-mail notification, place a check in the Enable box.

If your e-mail server requires authentication please place a check in the Authentication box as well.

The following information will be required to send e-mail notifications please enter the information in the specified fields:

Mail Notification

SMTP Server

Sender (Name)

Recipient (Name)

User Name

Password:

Note: To obtain this information please contact your e-mail service provider.

#### Navigation arrows (Up, Down)

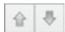

Enables you to browse through and select Torrent files displayed in the Download Oueue

The General and Details Tabs below the Download Queue show you specific Information regarding the selected torrent file in the Download Queue.

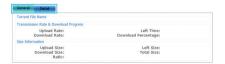

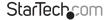

#### Assign Folder for UPNP AV/DNLA Service and iTunes Playlists

1. Access Configuration Page. (See: Access configuration page)

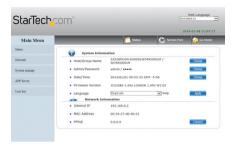

2. Click App Server, in the Main Menu on the left hand side, next click Media Server.

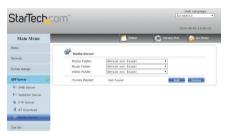

3. The Media Server window now displayed. From the Media server window you can build an iTunes music Playlists based on available media, and identify which folders contain which type of media within specific folders on your NAS Enclosure. Instructions for Media Server Operation are listed below:

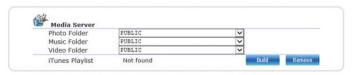

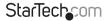

Select the drop down menu next to the specific media type that you would like to share using DNLA and UPnP AV.

| Media Server |        |   |
|--------------|--------|---|
| Photo Folder | PUBLIC | ~ |
| Music Folder | PUBLIC | ~ |
| Video Folder | PUBLIC | ~ |

From within the drop down menu, select the specific folder you would like pull the selected media type from.

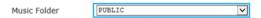

To build a iTunes playlist form the music folder, click the build button to create the playlist.

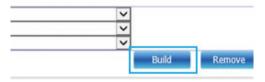

If you wish to delete the playlist highlight it from the iTunes Playlist section and click the Remove button.

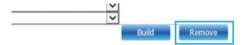

## **Manage Accounts**

1. Access Configuration Page. (See: Access configuration page)

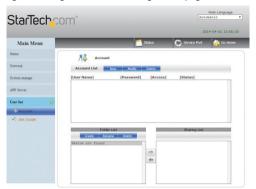

- 2. Click User Set, in the Main Menu on the left hand side, next click Account.
- The Account window is now displayed. From the Account window you can create, modify, limit, disable or delete specific user accounts. You can also manage Folders, including creating folders, deleting folders, and specify folder accessibility for each account.

**Note:** By Default an account entitled Guest is created with no password. The account has access to the default public folder.

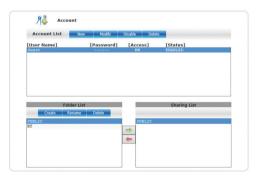

#### Create an Account

1. Click the New button.

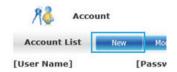

Enter your desired username and password in the specified fields.

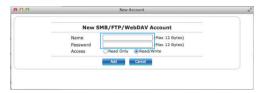

Next specify whether you would like the account to be Read only (can only access files), or Read/Write (Can access save and edit files) by placing a bullet in your preference.

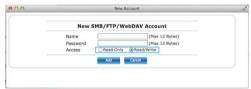

Click the add button to complete account creation

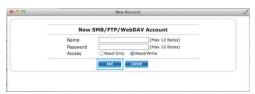

3. The account has now been created is listed in the account List box below.

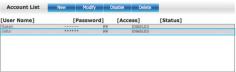

**Note:** A new folder for specific user content is also created with each account and listed under folder list.

#### **Change Account Settings**

1. Select the account from the account box, and click the modify button.

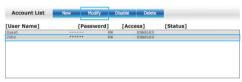

The modify windows is now displayed. From the modify window, change the password or the read/write access depending on your preference, and click the Modify button.

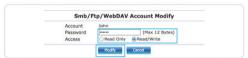

3. The account changes have now been saved.

#### Disable an Account

1. Select the account from the account box, and click the Disable Button.

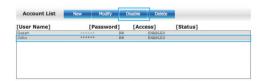

Note: Enable/Disable button is displayed based on account status.

2. The account has now been disabled.

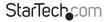

#### **Enable an account**

1. Select the account from the account box, and click the Enable Button.

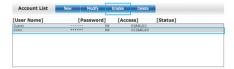

Note: Enable/Disable button is displayed based on account status.

2. The account has now been enabled.

#### **Delete an Account**

1. Select the account from the account box, and click the Delete Button.

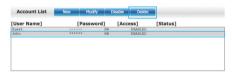

- You will receive a message alerting you that the account will be deleted; click OK if you wish to continue.
- 3. The account has now been deleted.

#### Limit/Grant Account File Access

#### Grant Folder Access

You can specify which Accounts have access to each folder on your NAS enclosure using the Folder and Share List boxes.

 If you would like to grant Folder access to a specific account, select the account from the account box.

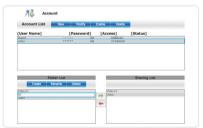

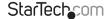

2. Select the folder from the Folder List box, and click the Right pointing Arrow button (Green) located between the Folder List box and the Sharing List box.

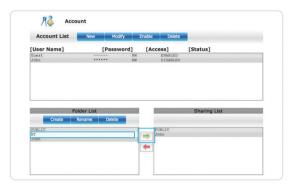

3. The user account has now been granted access to the specified folder.

#### **Limit Folder Access**

- If you would like to limit folder access from a specific account, select the account from the account box.
- 2. Select the folder from the Sharing List box, and click the left facing Arrow button (Red) located between the Folder List box and the Sharing List box.

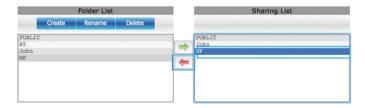

3. The user account has no longer has access to the specified folder.

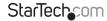

#### **Account Folder Management**

#### Create a New Folder

1. To create a new folder, click the Create button located in the Folder List box

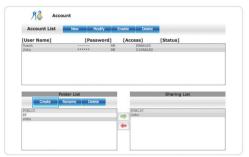

2. Enter your preferred folder name in the text box, and click the OK Button.

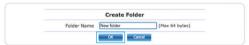

3. The folder has now been created and is listed in the Folder List box.

#### Rename Folder

1. Select the folder from the Folder List box, and click the Rename button.

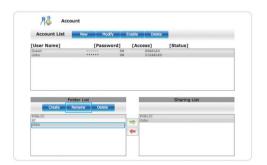

2. Enter your preferred new name in the New Name Box and Click OK.

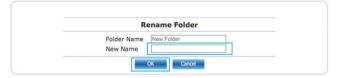

3. The Folder name has now been changed.

#### Delete a Folder

#### WARNING! Any Data within the folder will be deleted.

1. Select the folder from the Folder List box, and click the Delete button.

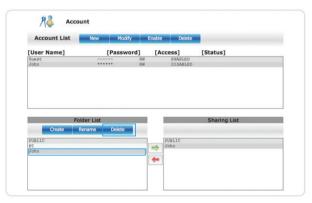

- You will receive an alert notifying you that the folder and its entire contents will be permanently deleted.
- 3. Click the OK button if you wish to continue.
- 4. The folder has now been deleted.

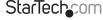

## **Quick Setup Guide (Optional)**

- 1. Access Configuration Page. (See: Access configuration page)
- 2. Click User Set, in the Main Menu on the left hand side, next click Set Guide.
- 3. The ½ Web Language Settings window is now displayed. The User Set Guide is an basic setup Wizard that can walk you through initial setup and configuration.
- 4. If you would like to walk through setup select your language from the web language drop down menu, and click Next.

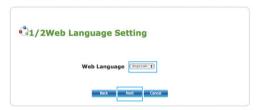

- 5. Follow the prompts to complete wizard.
- 6. Basic setup will be completed.

**Technical Support** 

StarTech.com's lifetime technical support is an integral part of our commitment to provide industry-leading solutions. If you ever need help with your product, visit www.startech.com/support and access our comprehensive selection of online tools, documentation, and downloads.

For the latest drivers/software, please visit www.startech.com/downloads

## Warranty Information

This product is backed by a two year warranty.

In addition, StarTech.com warrants its products against defects in materials and workmanship for the periods noted, following the initial date of purchase. During this period, the products may be returned for repair, or replacement with equivalent products at our discretion. The warranty covers parts and labor costs only. StarTech.com does not warrant its products from defects or damages arising from misuse, abuse, alteration, or normal wear and tear.

#### **Limitation of Liability**

In no event shall the liability of StarTech.com Ltd. and StarTech.com USA LLP (or their officers, directors, employees or agents) for any damages (whether direct or indirect, special, punitive, incidental, consequential, or otherwise), loss of profits, loss of business, or any pecuniary loss, arising out of or related to the use of the product exceed the actual price paid for the product. Some states do not allow the exclusion or limitation of incidental or consequential damages. If such laws apply, the limitations or exclusions contained in this statement may not apply to you.

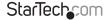

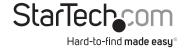

Hard-to-find made easy. At StarTech.com, that isn't a slogan, It's a promise.

StarTech.com is your one-stop source for every connectivity part you need. From the latest technology to legacy products — and all the parts that bridge the old and new — we can help you find the parts that connect your solutions.

We make it easy to locate the parts, and we quickly deliver them wherever they need to go. Just talk to one of our tech advisors or visit our website. You'll be connected to the products you need in no time.

Visit www.startech.com for complete information on all StarTech.com products and to access exclusive resources and time-saving tools.

StarTech.com is an ISO 9001 Registered manufacturer of connectivity and technology parts. StarTech.com was founded in 1985 and has operations in the United States, Canada, the United Kingdom and Taiwan servicing a worldwide market.

Download from Www.Somanuals.com. All Manuals Search And Download.

Free Manuals Download Website

http://myh66.com

http://usermanuals.us

http://www.somanuals.com

http://www.4manuals.cc

http://www.manual-lib.com

http://www.404manual.com

http://www.luxmanual.com

http://aubethermostatmanual.com

Golf course search by state

http://golfingnear.com

Email search by domain

http://emailbydomain.com

Auto manuals search

http://auto.somanuals.com

TV manuals search

http://tv.somanuals.com